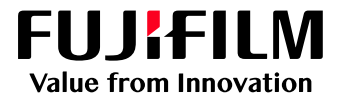

# How To Adjust Fine Lines

## GX Print Server for PrimeLink™

Version 1.0

FUJIFILM Business Innovation Corp. <sup>1</sup>

#### **Overview**

This exercise will demonstrate the ability to adjust the default "Minimum Line Width" of fine lines on a printed output. This feature can greatly improve the thickness of fine line detail.

#### **Objective**

By the end of this exercise users will be able to:

- Navigate to the location of the setting on the GX Print Server
- Make an adjustment to the default value
- Compare the results

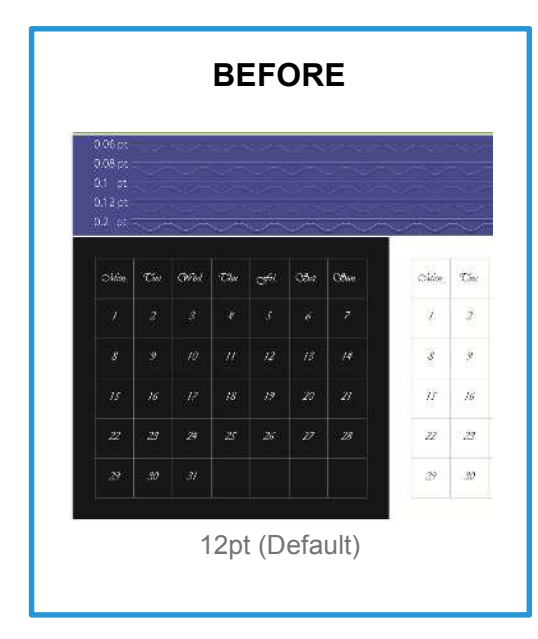

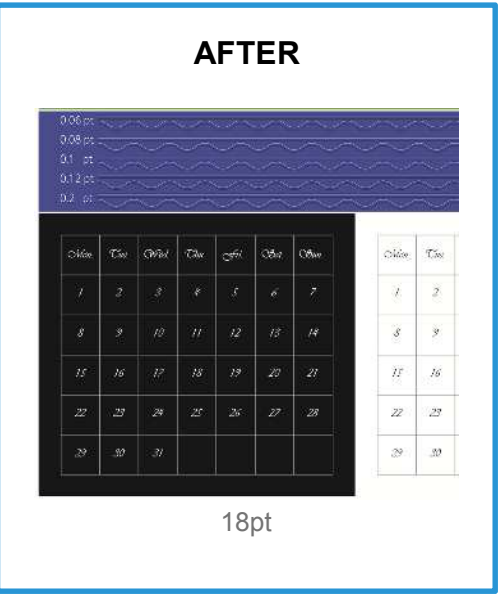

#### Adjust Fine Lines

Print a sample file with the default setting before making the following adjustment.

#### 1. Log in as Administrator.

Note: Contact your device administrator for the login details. If the login details have been misplaced, contact customer support via Live Chat.

2. Select **[Settings]** > **[System Settings]**.

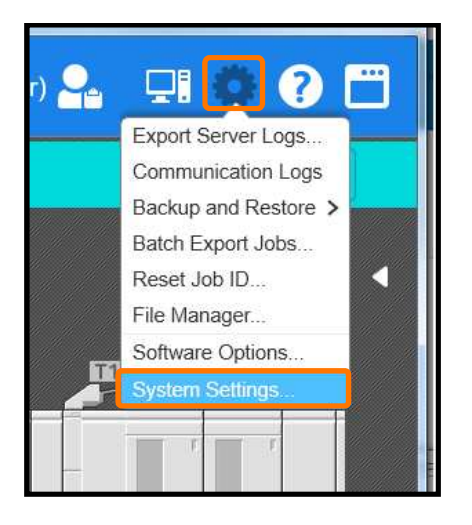

3. Select **[Server]** in [Job Settings].

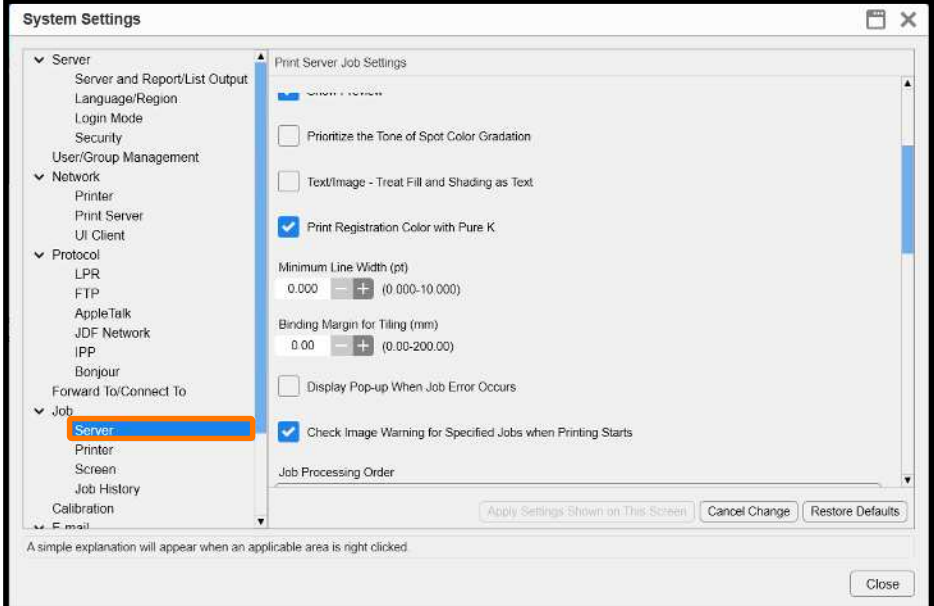

4. Change the value of **[Minimum line Width]** (Eg. 0.180 pt) and click **[Apply Settings Shown on This Screen]**.

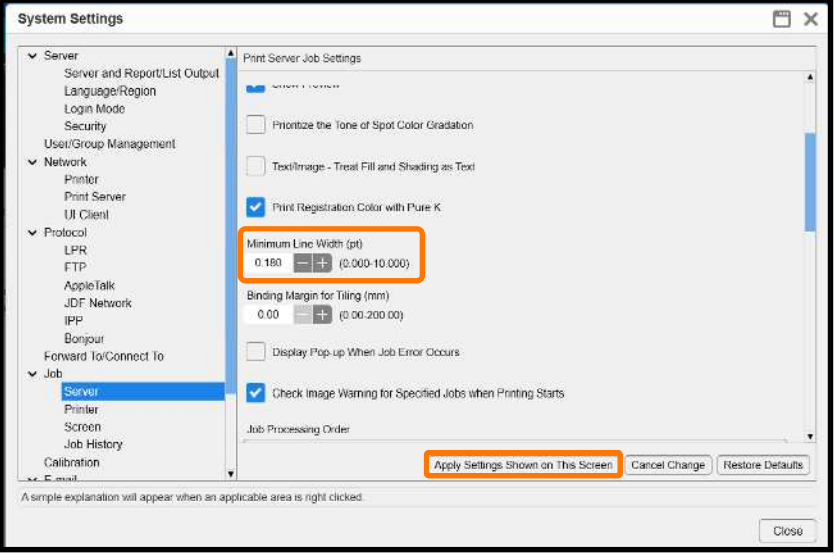

5. Click **[Yes]** to save changes.

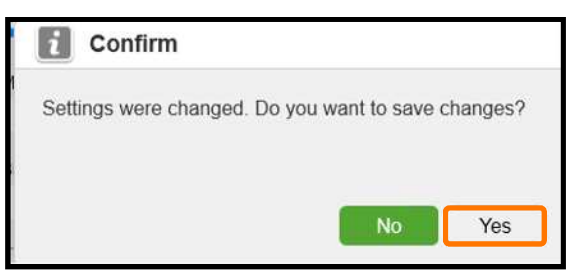

6. Click **[Close]**.

 $\bullet$ Ť

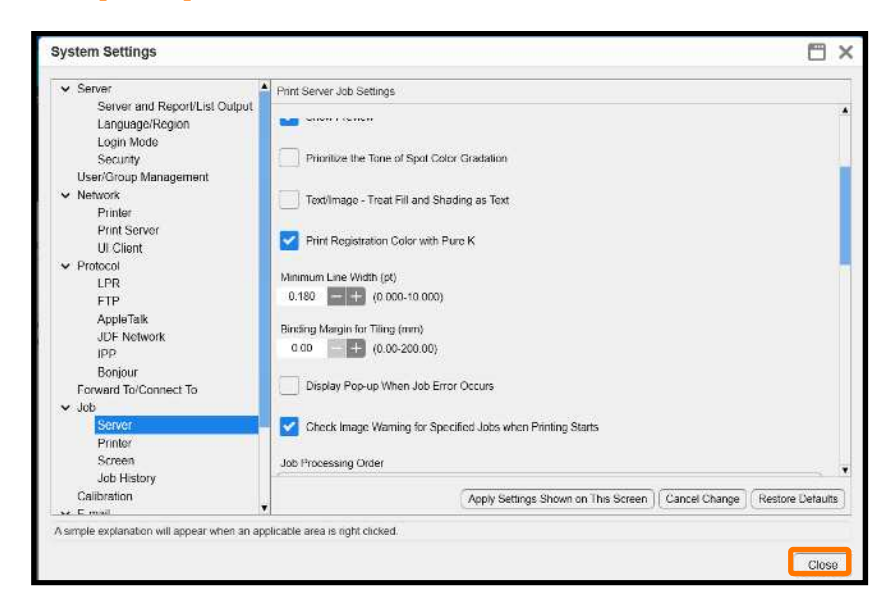

Print a sample file with your new settings to compare to the defaults.

### Adjust Fine Lines for Each Job – Job **Properties**

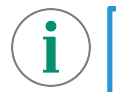

Print a sample file with the default setting before making the following adjustment.

1. In the shortcut area, select **[Import Jobs].**

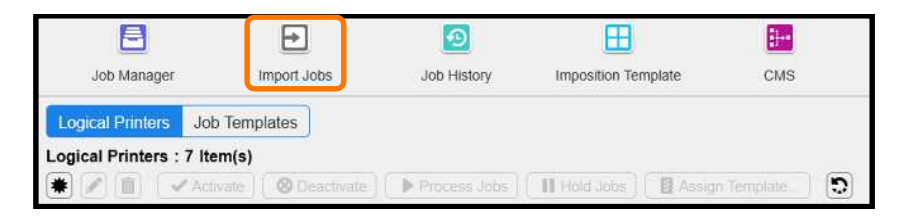

- 2. Select a sample job to import
- 3. Select **[Hold]** in [Operation After Importing] and then click **[OK]**.

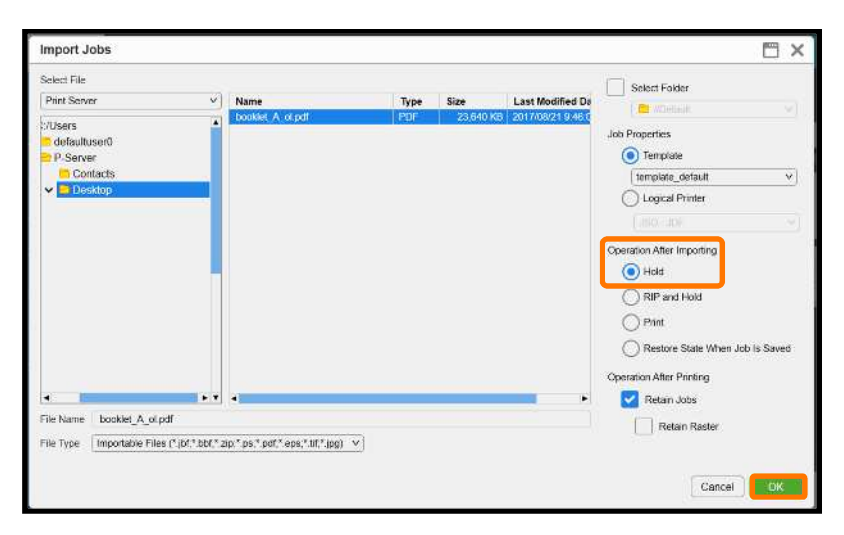

4. Double-click the imported job to display the job properties.

5. Select **[Job Settings] > [Minimum Line Width (pt)]**.

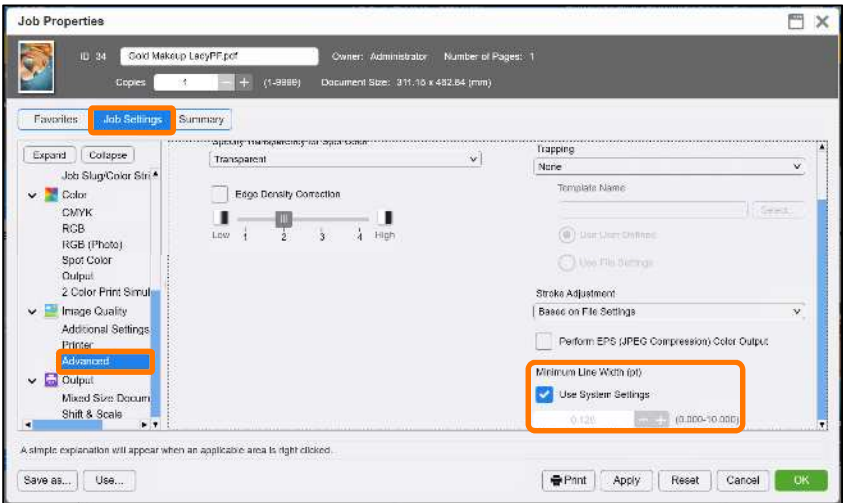

6. Click **[Apply]** to apply the settings, and click **[Print]** to print.

i

Print a sample file with your new settings to compare to the defaults.

Congratulations you have now completed this exercise.